### **Sisukord**

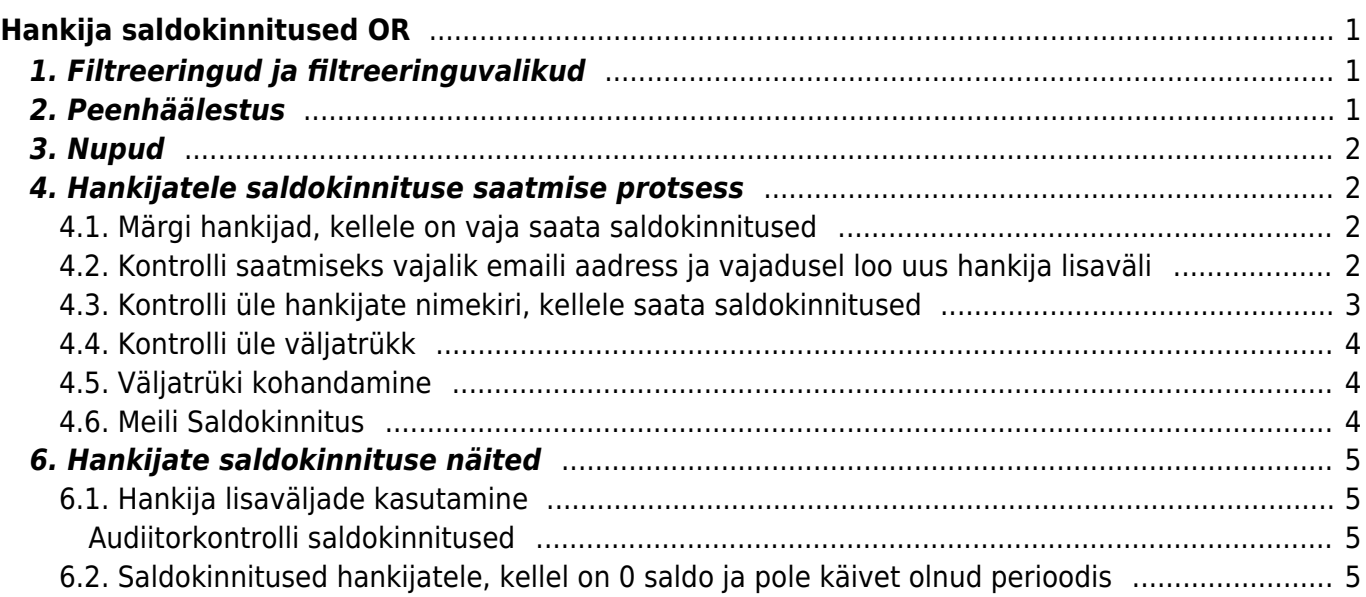

# <span id="page-2-0"></span>**Hankija saldokinnitused OR**

Aruande kaudu saab hankijatele saldokinnitusi edastada. Koostades erinevad väljatrükid, saab saata nii audiitorkontrolli poolt määratud saldokinnitusi kui ka ettevõtte enda sisemise töökorralduse järgi hankijate saldokinnitusi.

## <span id="page-2-1"></span>**1. Filtreeringud ja filtreeringuvalikud**

- **Hankija … kuni ….** Saab märkida ühe hankija koodi või hankijakoodide vahemiku, kellele soovitakse saldokinnitusi saata. Kuna saldokinnitused tehakse valmis üheks suureks dokumendiks, mis ise ennast trükib, on soovitav töökiiruse parandamiseks teha neid jupphaaval. Näiteks alguses 10000 kuni 10500, siis 10501 kuni 11000 jne. Iga hankija saldokinnitus trükitakse automaatselt uuele lehele. Kui on soov saada aruandesse ainult ühe hankija andmed, siis tuleks mõlemasse lahtrisse märkida konkreetse hankija kood
- **Klass** Hankijakaardil märgitud hankijaklass, aruandesse tulevad vastavasse hankijaklassi kuuluvad hankijad
- **Objekt** Hankijakaardil märgitud objekt, aruandesse tulevad hankijad, kelle hankijakaardile on vastav objekt lisatud
- **Tüüp** Hankijakaardil määratud hankija tüüp, võimalik filtreerida aruande tulemusi nii, et kuvataks ainult Ettevõte, Eraisik või Riigiasutus tüüpi hankijaid
- **Hankija lisaväli** Võimalus filtreerida hankijaid vastava lisavälja olemasolu või sisu alusel hankijakaardil. Näiteks: audiitori etteantud nimekiri panna lisaväljale audit
- **Käibe periood** Mis perioodi tehinguid aruande genereerimisel arvesse võetakse. Märkides perioodi alguse lahtrisse kuu numbri (näiteks 9) ja vajutades klaviatuurilt Enter, asetuvad perioodi lahtrisse automaatselt septembrikuu alguse ja lõpu kuupäevad
- **Saldo** Võimalus filtreerida hankijaid vastavalt aruande kuupäeva saldo seisuga. Kui antud lahtrisse märkida näiteks 100, tulevad aruandesse üksnes need hankijad, kelle valitud kuupäeva saldo on sellest suurem või sellega võrdne. Valik Saldo viivisega annab võimaluse filtreerida hankijaid vastavalt aruande kuupäeva saldo summale koos viivisega
- **Seisuga** Kuupäev, mille seisuga aruanne koostatakse
- **Väljatrükk** Saldokinnituste saatmisel/trükkimisel kasutatava väljatrüki valimine. Väljatrükid on kujundatavad. Soovi korral on võimalik neid ise seadistada. Vastav juhend on leitav siit: [Väljatrükkide häälestamine](https://wiki.directo.ee/et/yld_print_form) Väljatrüki tellimise sooviga pöörduda aadressile info@directo.ee

## <span id="page-2-2"></span>**2. Peenhäälestus**

- **Kande aja järgi** Valiku korral kasutatakse saldo arvestamisel dokumentidel märgitud kande kuupäeva
- **Hankija lisaväli, kus on aruande saaja meil** Võimalik valida hankijakaardi lisaväli, kuhu on märgitud arve saaja e-mail
- **Valuuta** Aruande valuuta, vaikimisi EUR

### **3. Nupud**

- **Trüki** Trükib aruandes olevate hankijate saldokinnitused kasutades valitud väljatrükki. Saab kasutada ka saldokinnituse ülevaatamiseks enne hankijatele edastamist
- **Meil** Saadab saldokinnitused aruandes toodud e-maili aadressile. E-maili aadress võetakse kas hankijakaardi vastavalt väljalt või peenhäälestuses märgitud lisaväljalt

### <span id="page-3-1"></span>**4. Hankijatele saldokinnituse saatmise protsess**

### <span id="page-3-2"></span>**4.1. Märgi hankijad, kellele on vaja saata saldokinnitused**

loo hankija kaardile lisaväli

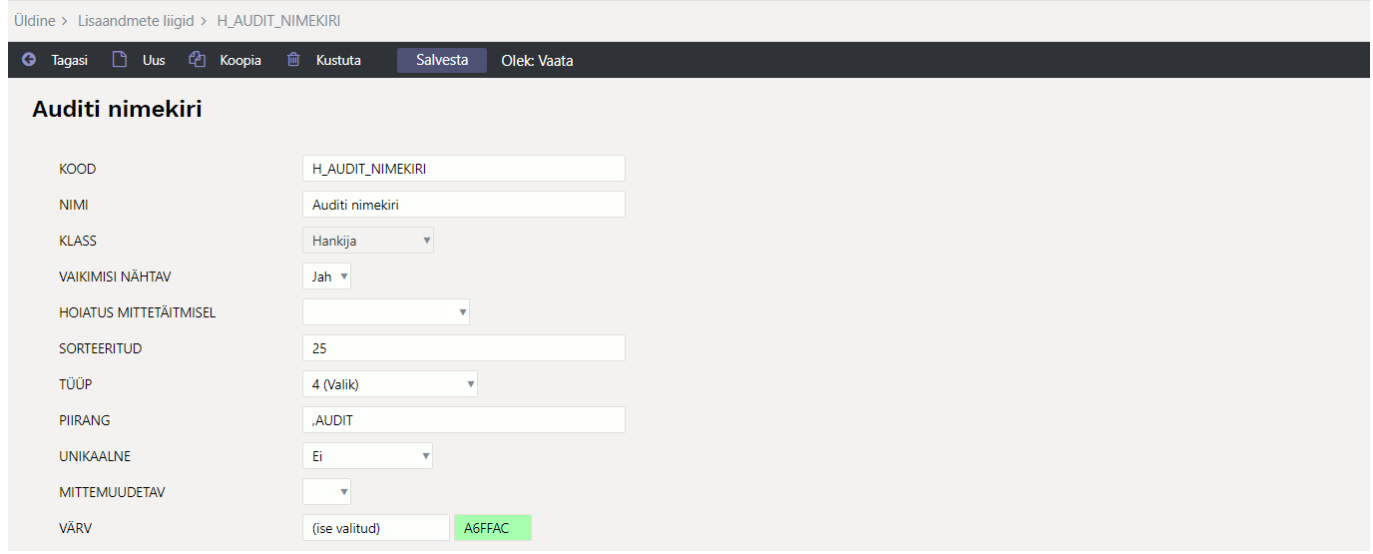

- märgi massimpordiga hankijatele, kellele tuleb saldokinnitus saata vastav lisaväli külge
- või vali käsitsi hankija kaartidele lisaväli külge

#### <span id="page-3-3"></span>**4.2. Kontrolli saatmiseks vajalik emaili aadress ja vajadusel loo uus hankija lisaväli**

<span id="page-3-0"></span>vaikimisi võetakse email hankija kaardi väljalt **Meil**

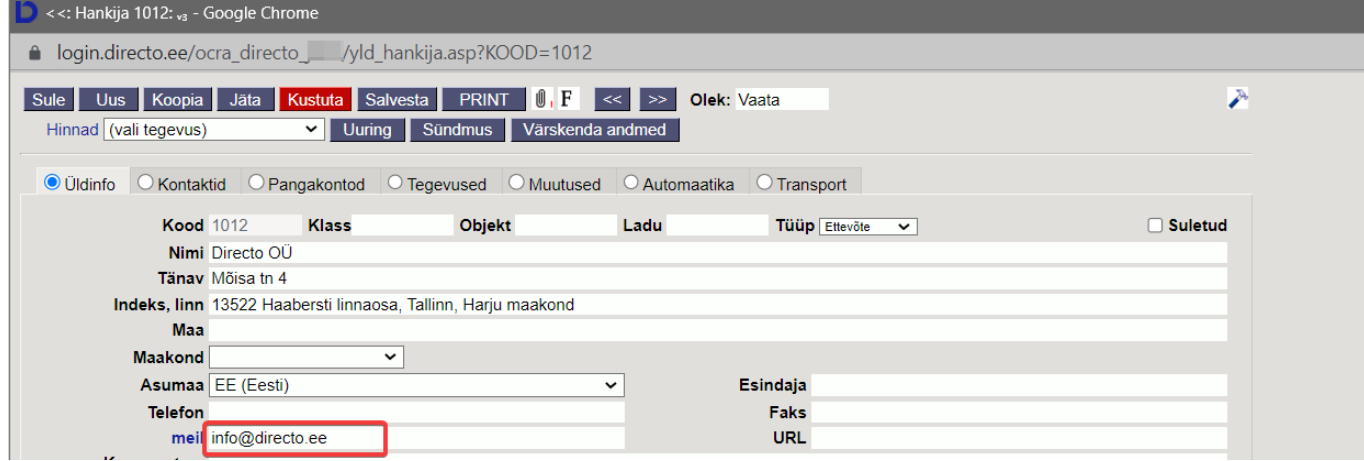

kui see ei sobi, loo hankija kaardile lisaväli

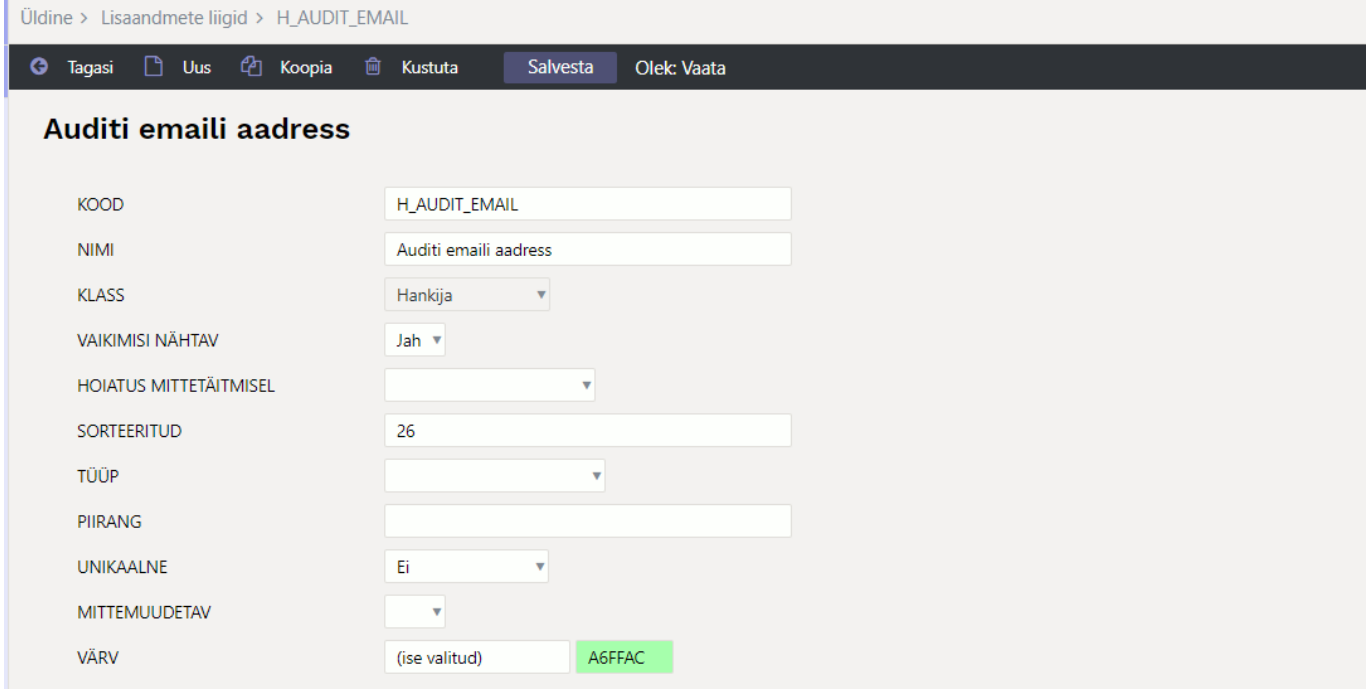

või kasuta juba olemasolevat hankija lisavälja. Märgi see peenhäälestuse all väljale **Hankija lisaväli, kus on aruande saaja meil**

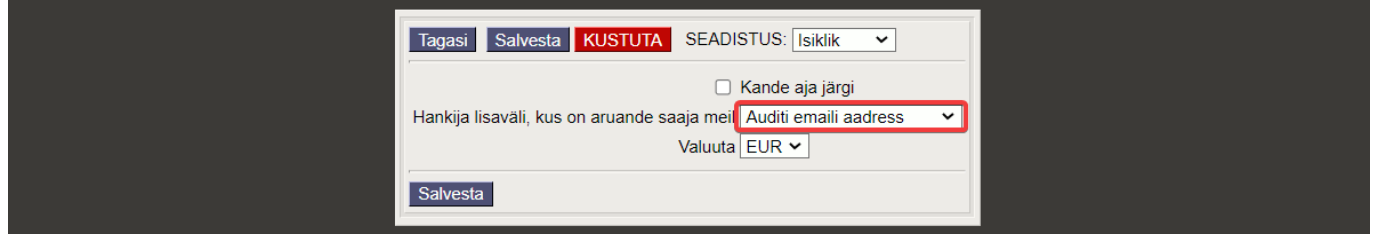

<span id="page-4-0"></span>**4.3. Kontrolli üle hankijate nimekiri, kellele saata saldokinnitused**

<<: Hankijate saldokinnituste tellimine >> - Google Chro

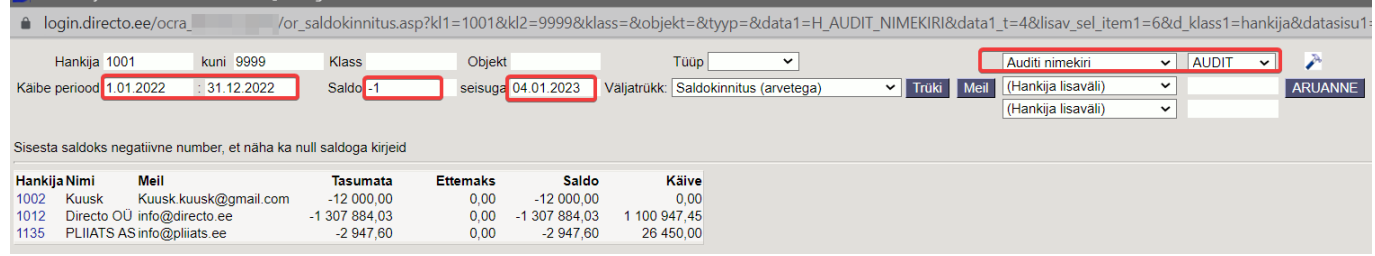

- Märgi nimekirja kõik vajalikud filtrid ja vajuta **Aruanne**
- Kui saldo on 0, saad sellised hankijad nimekirja, kirjutades saldo väljale **-1**

#### <span id="page-5-0"></span>**4.4. Kontrolli üle väljatrükk**

- vali üks hankija
- vali sobiv väljatrükk
- vajuta **Trüki** ning kontrolli kas väljatrükk on sobilik

#### <span id="page-5-1"></span>**4.5. Väljatrüki kohandamine**

Kui Directo vaikimisi väljatrükk **Saldokinnitus (arvetega)** ei ole sobilik, saab info@directo.ee tellida endale sobiva väljatrükivormi.

#### <span id="page-5-2"></span>**4.6. Meili Saldokinnitus**

ükshaaval hankijatele saates märgi aruandes väljadele **Hankija** ja **kuni** hankija kood, kellele soovid saldokinnitust saata vajuta **Meil** nuppu

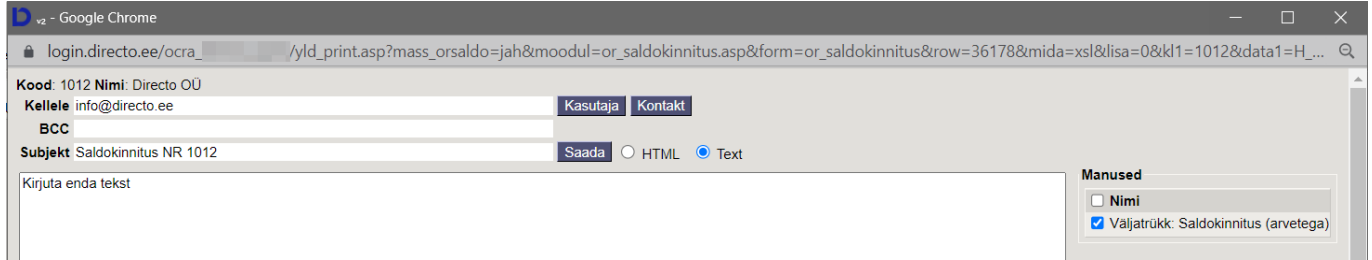

saates kogu nimekirjale korraga saldokinnituse, tekib peale **Meil** nuppu vajutades

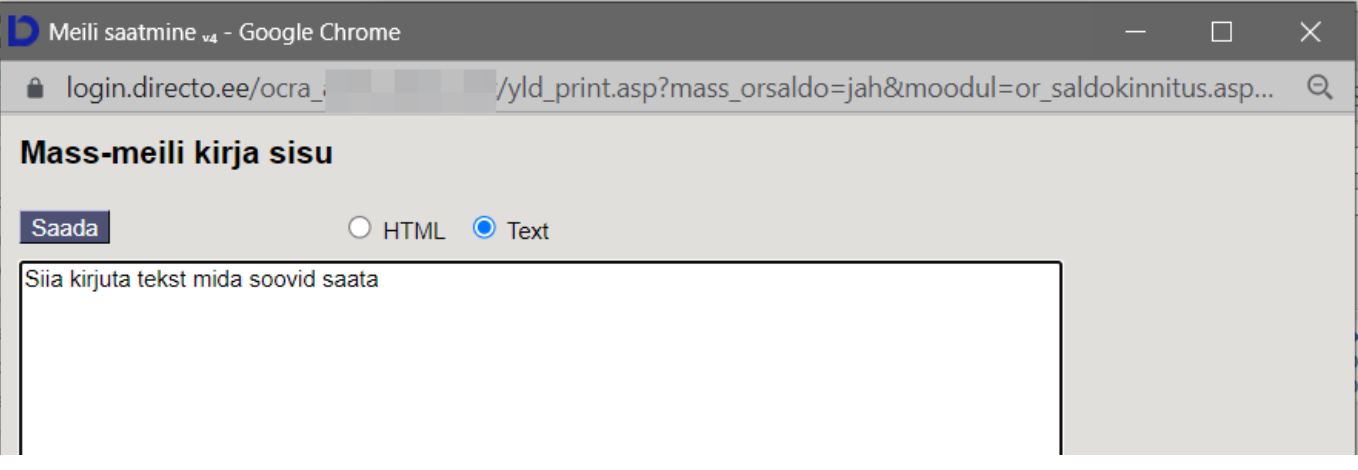

Peale saatmist avaneb saatmise raportaken

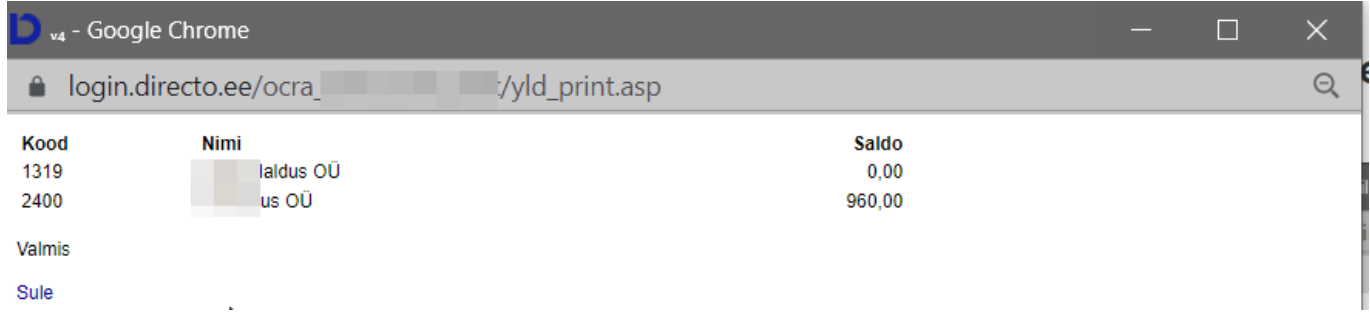

### <span id="page-6-0"></span>**6. Hankijate saldokinnituse näited**

#### <span id="page-6-1"></span>**6.1. Hankija lisaväljade kasutamine**

#### <span id="page-6-2"></span>**Audiitorkontrolli saldokinnitused**

**Audiitorkontrolli** jaoks võib luua spetsiaalsed hankija lisaväljad, mida kasutada. Enne järgmise aasta audiitorkontrolli valmistamist saab lisaväljad tühjaks kustutada eelmise aasta andmetest massimpordi moodulit kasutades. Lisaväljad saab luua vastavalt enda ettevõtte vajadustele. Näiteks:

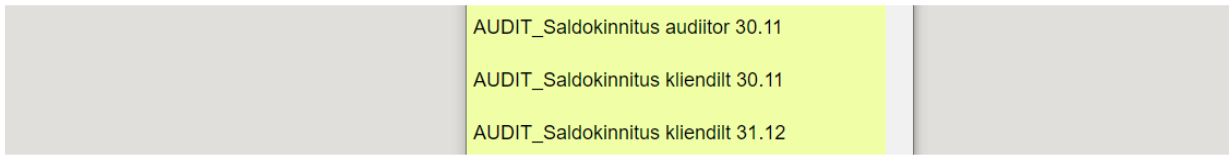

Kõik hankjad, kellele on vaja saata audiitori poolt saldokinnitus, saab korraga välja filtreerida ning saata ning hiljem märkida hankijakaardile kui hankija on kinnitatud saldokinnituse tagasi saatnud.

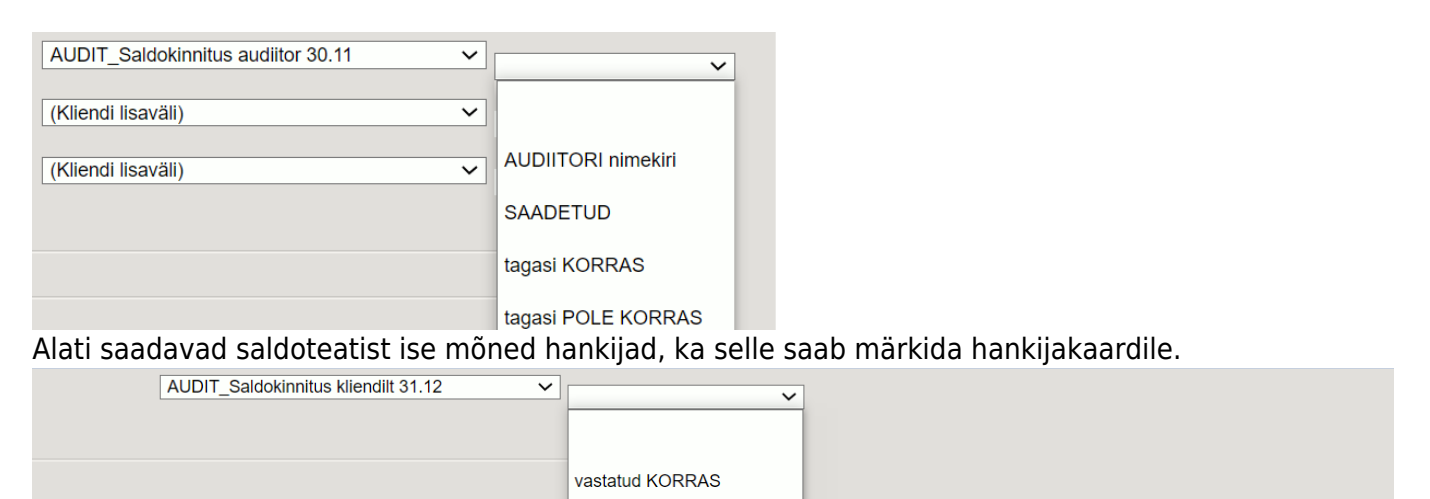

#### <span id="page-6-3"></span>**6.2. Saldokinnitused hankijatele, kellel on 0 saldo ja pole käivet olnud perioodis**

vastatud POLE KORRAS

**Audiitorkontrolli** nimekirjas on mõnikord ka hankijaid, kellel pole aruandeaastal üldse käivet ja saldo on 0. Sellised hankijad saab nimekirja, märkides Saldo = -1.

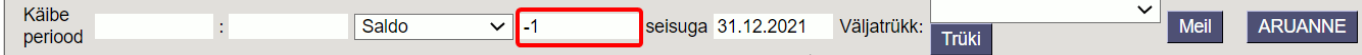

Kui on märgitud käibe periood, siis tulevad nimekirja kõik hankijad kellel on sellel perioodil käive (ka 0-saldoga).

From: <https://wiki.directo.ee/> - **Directo Help**

Permanent link: **[https://wiki.directo.ee/et/or\\_saldokinnitus?rev=1669637001](https://wiki.directo.ee/et/or_saldokinnitus?rev=1669637001)**

Last update: **2022/11/28 14:03**